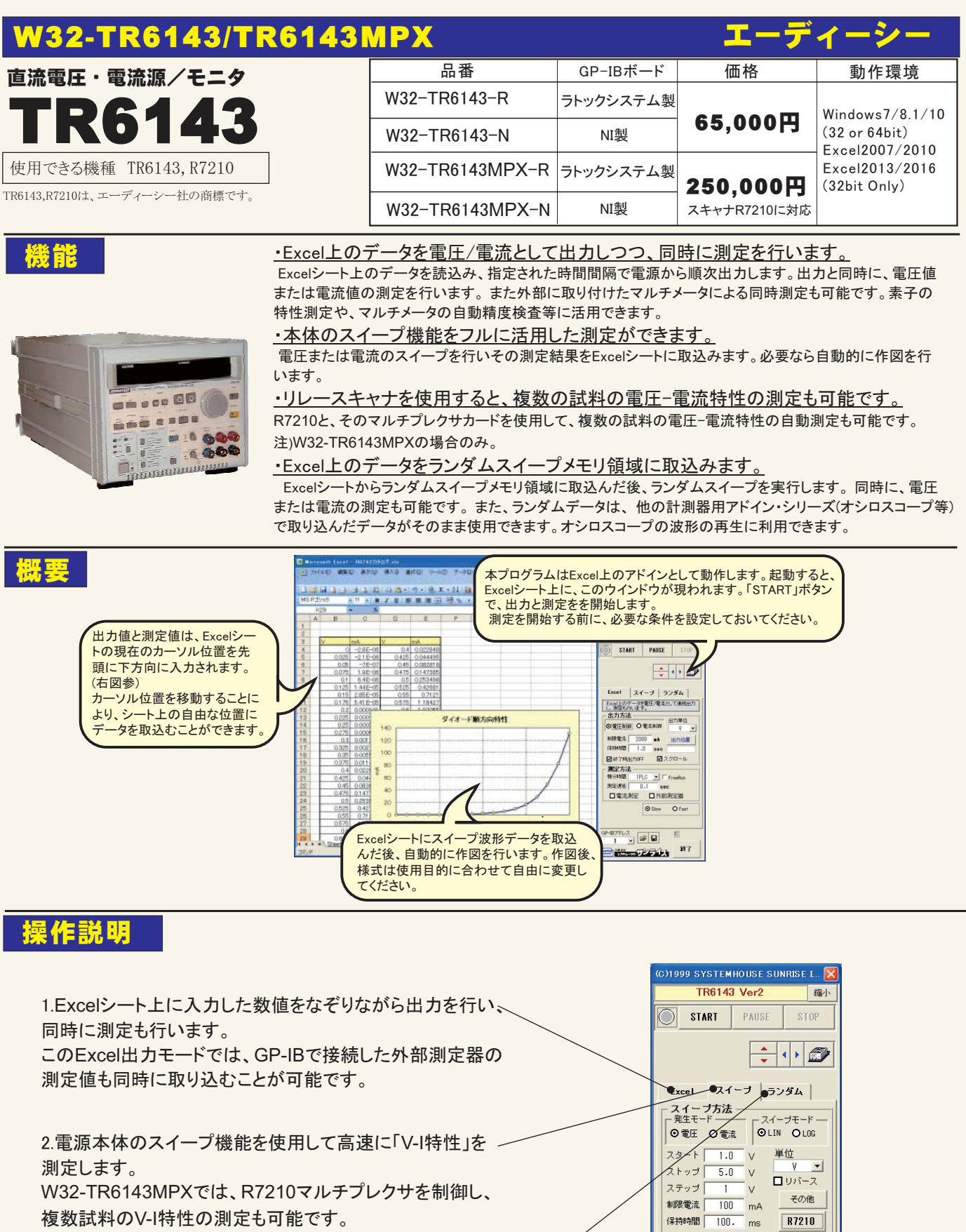

W32-TR6143MPXでは、R7210マルチプレクサを制御し、 複数試料のV-I特性の測定も可能です。

3. Excelシート上の数値データを電源本体のランダムメモリ領域 に取り込みます。その後、ランダムスイープを行います。

測定方法 ––

□測定電流

 $\begin{array}{|c|c|c|}\hline \multicolumn{3}{r}{\text{G.P-B7FLZ}}\\ \hline 1 & \multicolumn{3}{r}{\text{G.P-B7FLZ}}\\ \hline \end{array}$ 

■スイープ電圧 ■スイープ電流

-<br>- 積分時間 <mark>IPLC →</mark> 「 グラフ<br>- 測定遅延 <mark>- 20 -</mark> ms

**ELECTION** \*7

 $\boxed{\circ}$ 

1/6

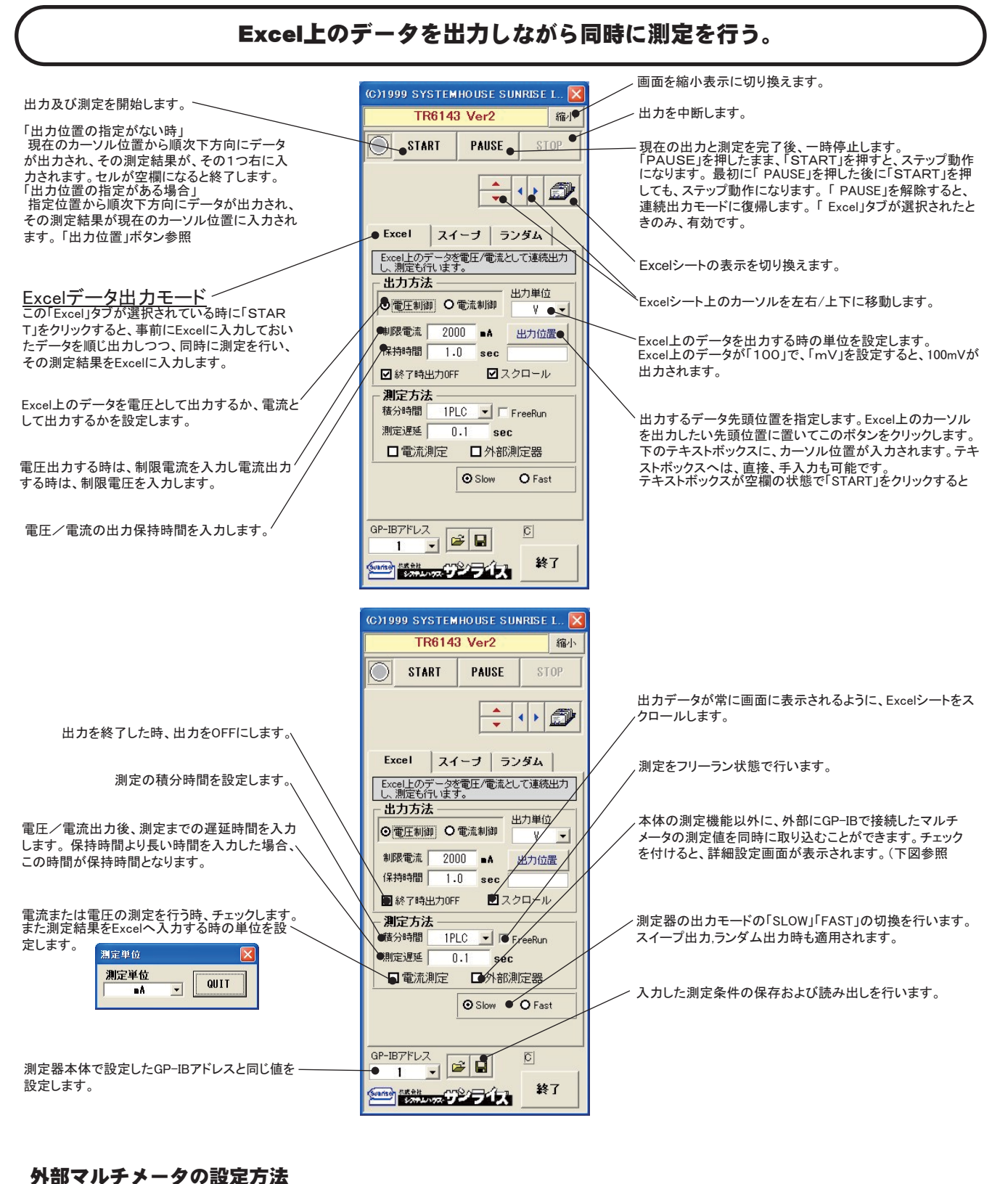

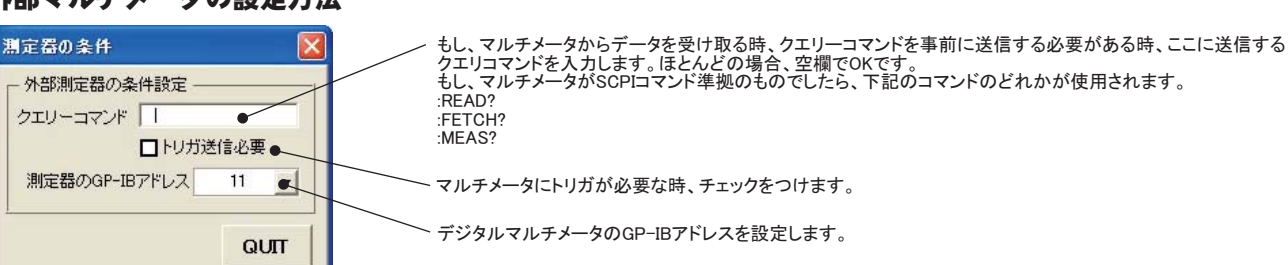

## 電源本体でのスイープ出力と測定を行う

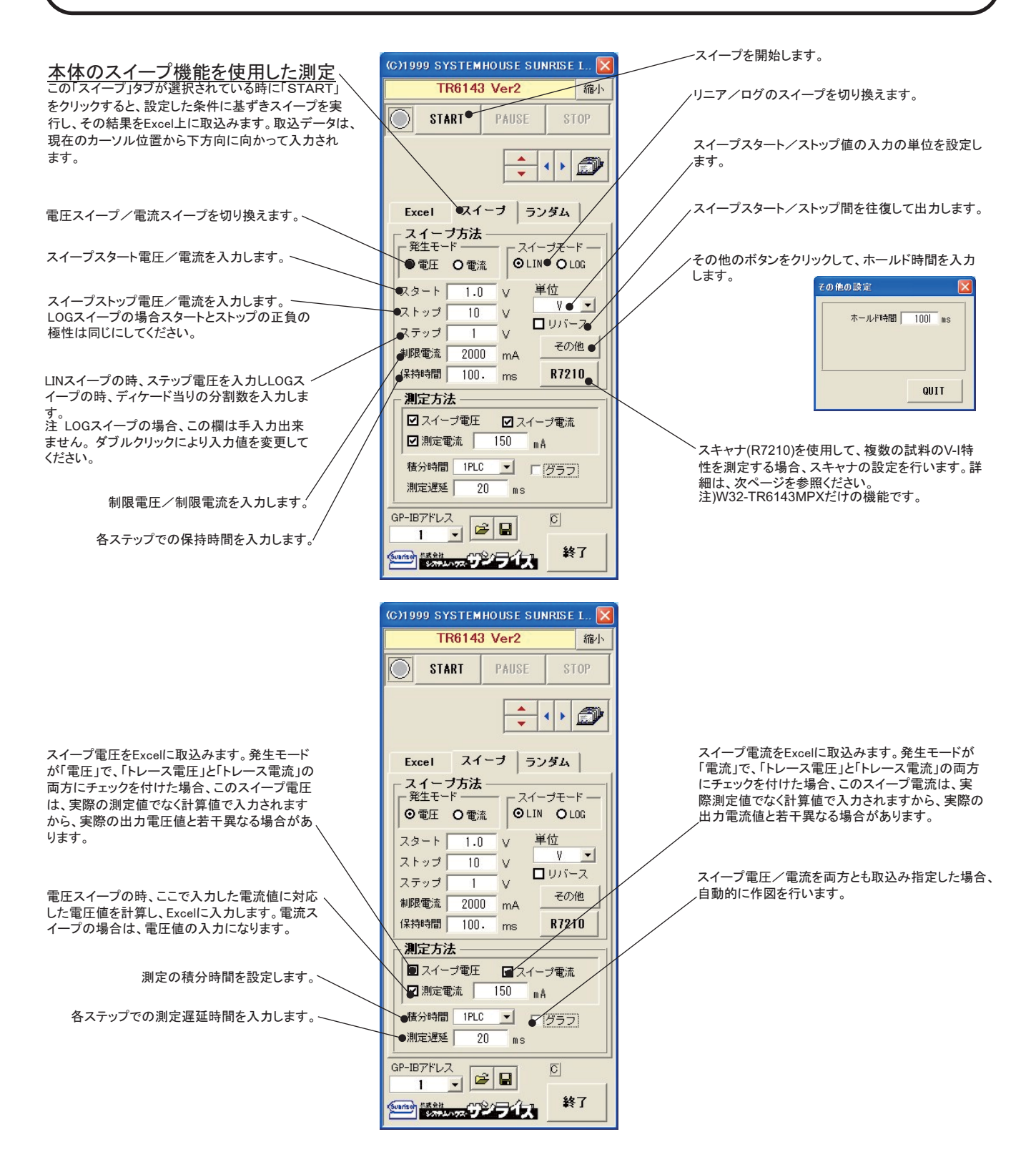

## スキャナ(R7210)を使用して、複数の試料のV-I特性を測定する。

注)W32-TR6143MPXの場合だけに限定される機能です

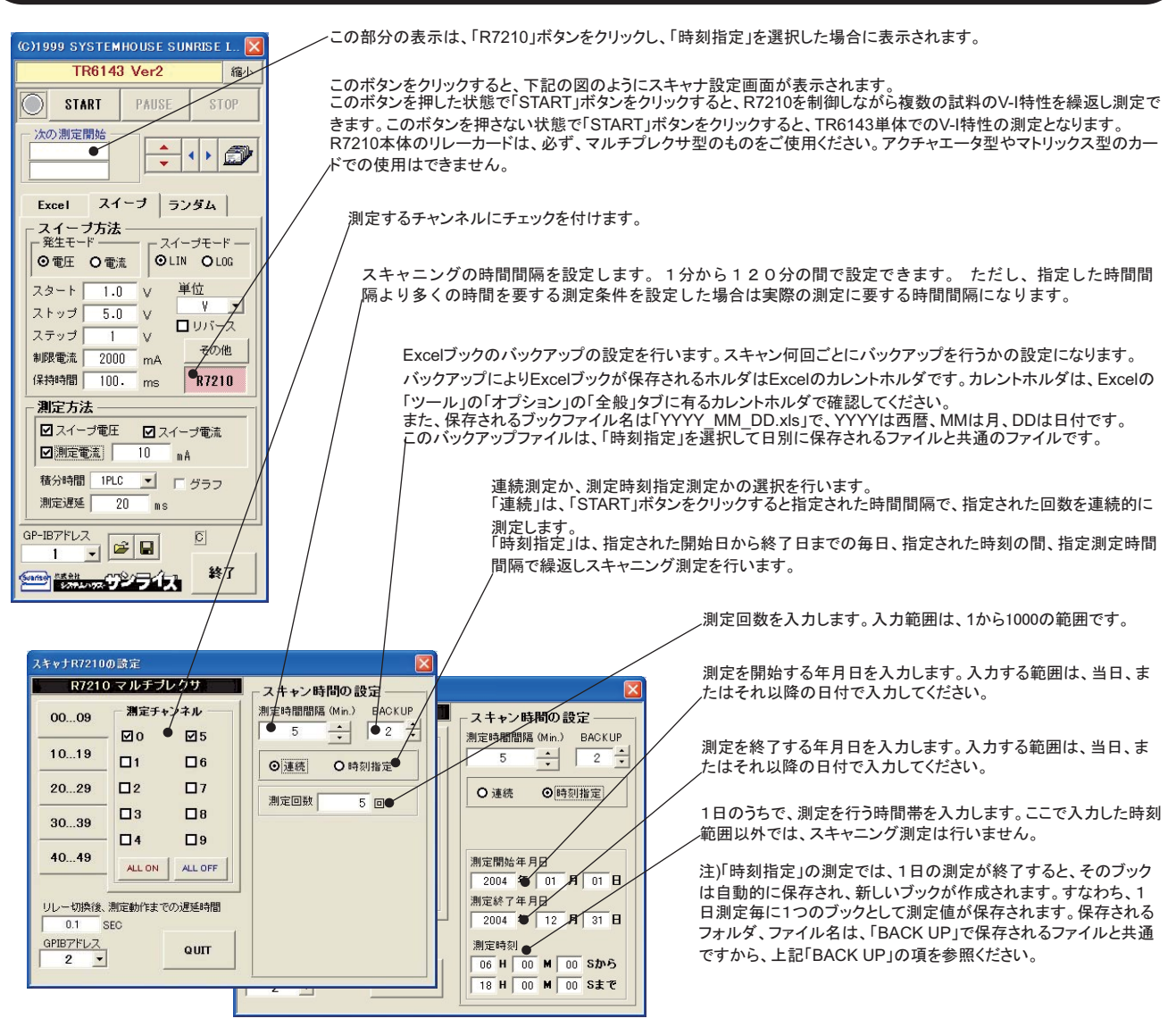

V-I測定結果は、チャンネル毎に別々のシートに 分けて保存されます。もし、測定チャンネル分の シートが無い場合には、自動的にシートが作成さ れます。それぞれのシート名にはチャンネル番号 が付けられます。<br>測定値が入力される最初のセル位置は常に

「A1」に固定されています

最初のV-I測定値だけが、電圧と電流がペアー で入力され、2回目以降は、電流値だけ(または、 電圧値だけ)が入力されます。

測定値の入力がExcelシートの右端に到達す ると、左端に戻り、前データの下側から入力が行 われます。

グラフにチェックを付けた場合、最初の測定値 だけの作図が行われ、2回目以降の測定値の作 図は行いません。

シート名=チャンネル番号

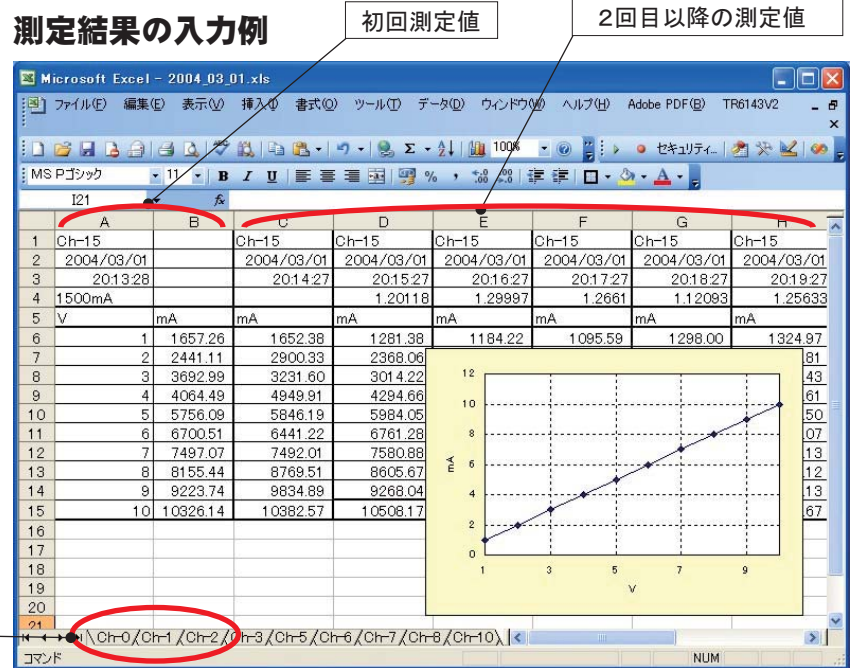

。<br>1980 - Jan Julie 1993 - Jan Juli - Jan Juli -

## スキャナR7210を使用する場合の結線方法 注)W32-TR6143MPXの場合だけに限定される機能です GP-IB パソコン TR6143 R7210 H п  $-2.01$ Ħ R7210 2端子接続の場合 ᠊᠋ 被測定物  $\sim$   $\sim$ TR6143 ᠊᠋ 被測定物 ᠊ᢦ᠊᠊᠊ᡠ SENSE OUTPUT  $H1$   $\odot$  $\bigodot$  $\sim$   $\sim$ 被測定物 っ ᢦ LO <sup>O</sup>  $\bullet$  $\sim$  0-被測定物 SENSEスイッチ ᠊ᢦ᠆᠋᠋ᢦ |<br>|は2WIREに設定  $\bullet$ してください。  $\bullet$  $\bullet$  $\bullet$ リレーカード

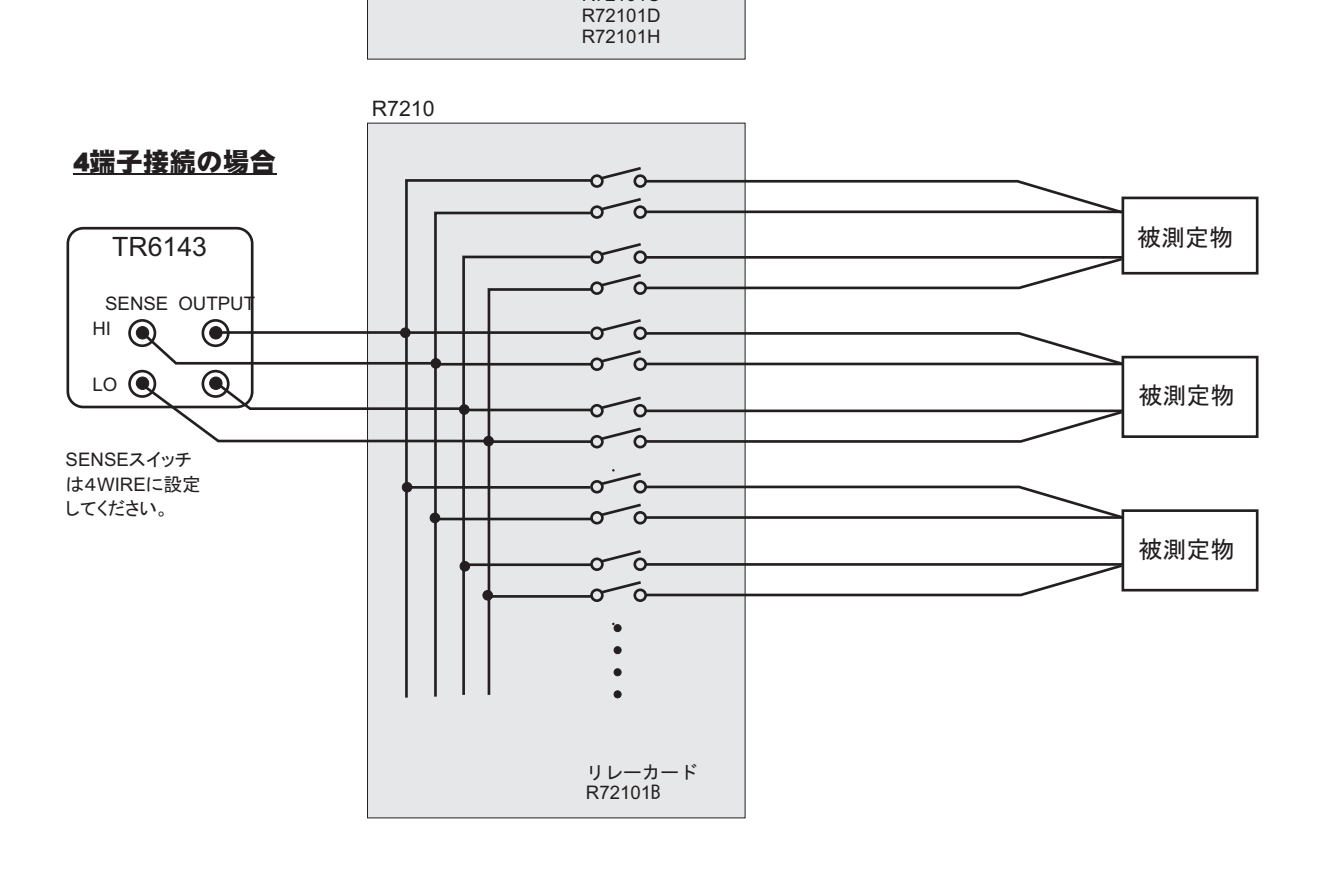

R72101A R72101C

## Excelデータをランダムメモリに取込、出力と測定を行う

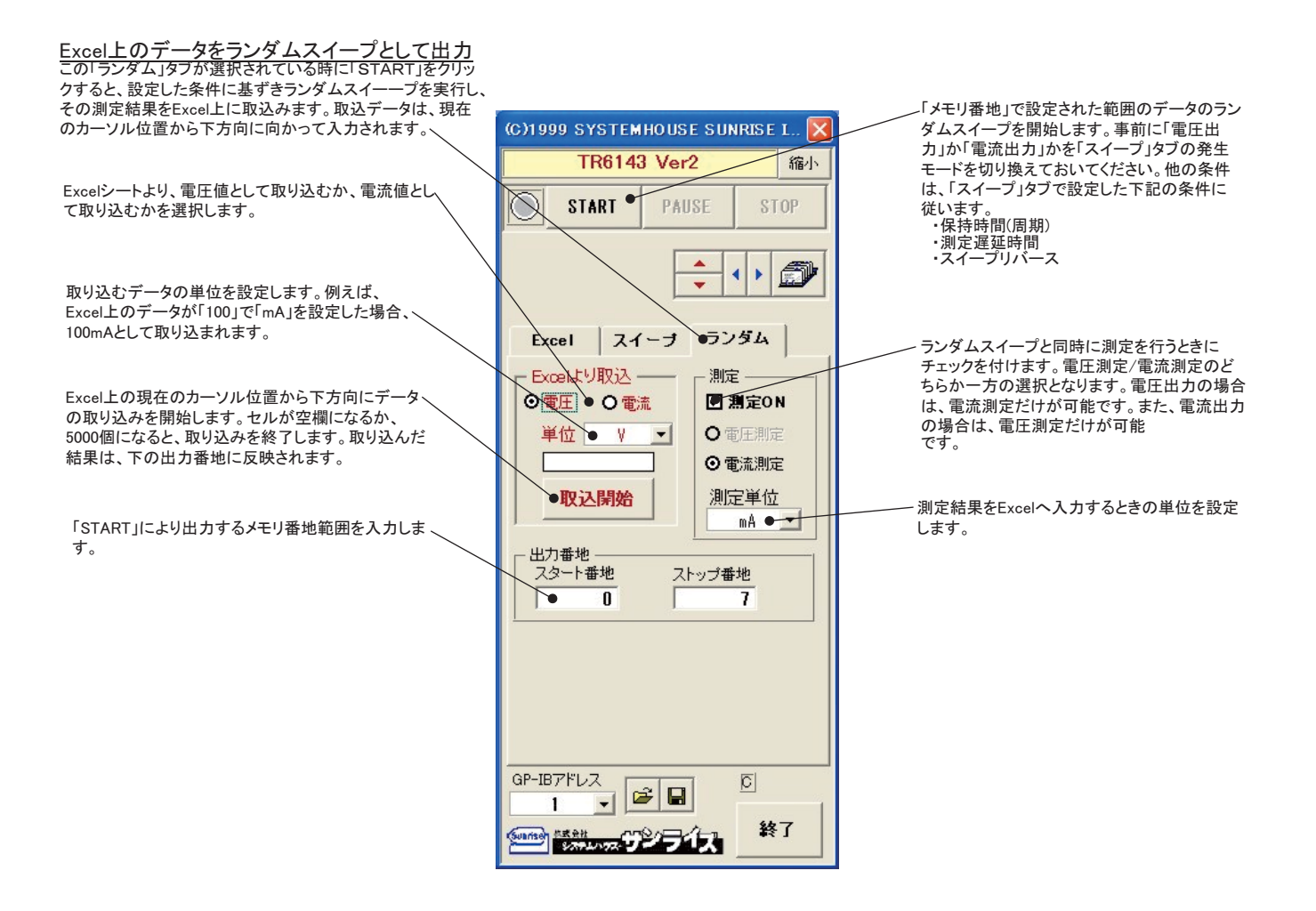